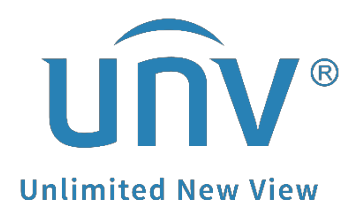

# **How to Change a Uniview NVR's Admin**

# **Password?**

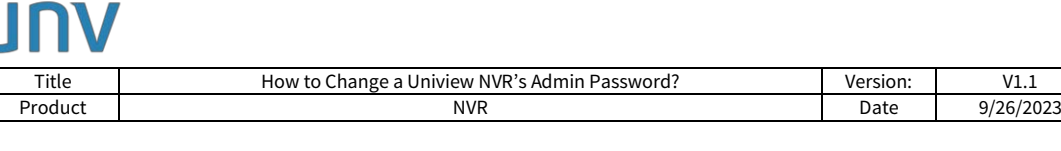

## **How to Change a Uniview NVR's admin Password?**

### **Description**

*Note: This method is applicable to most of the scenarios. If the method still cannot solve your problem, it is recommended to consult our Tech Support Team.* [https://global.uniview.com/Support/Service\\_Hotline/](https://global.uniview.com/Support/Service_Hotline/)

#### **Operating Steps**

Modify the NVR's admin password from the monitor/GUI under **Menu>System>User**. Click **Edit** on the admin user row, input the old and new passwords, confirm and click **OK**.

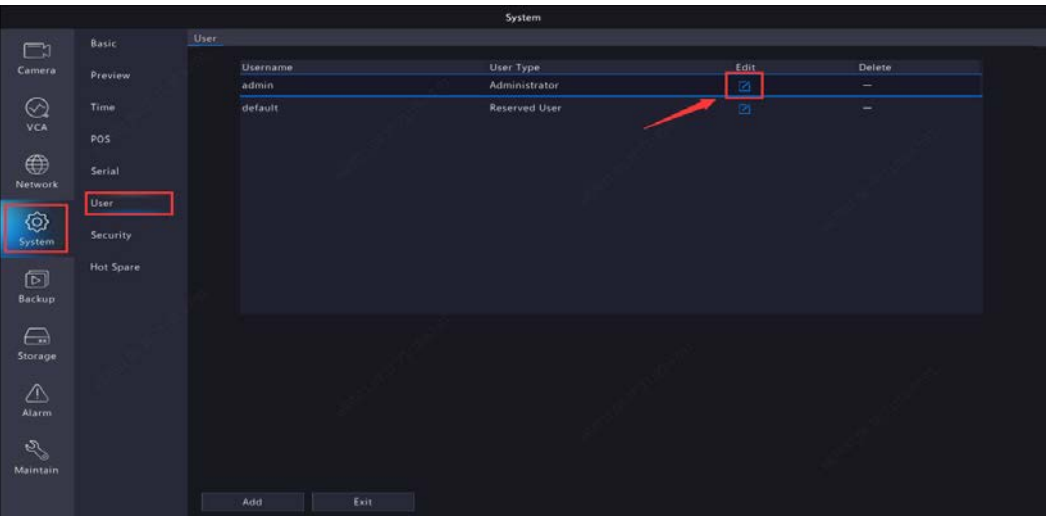

Modify the NVR's admin password from the NVR's web interface under **Setup> >User>User**.

Check the admin user and click **Modify**, input the old password, new password, confirm, and click **OK**.

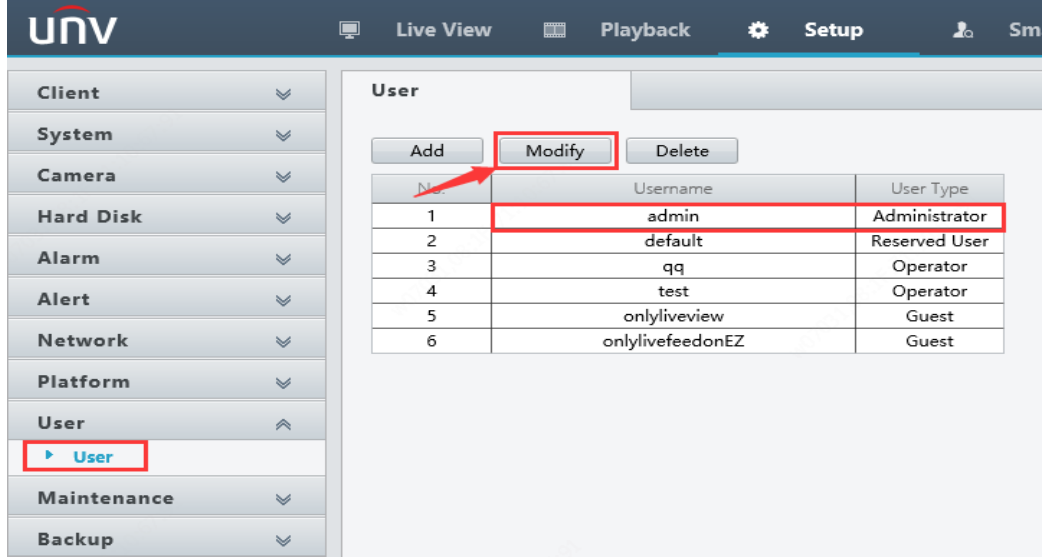

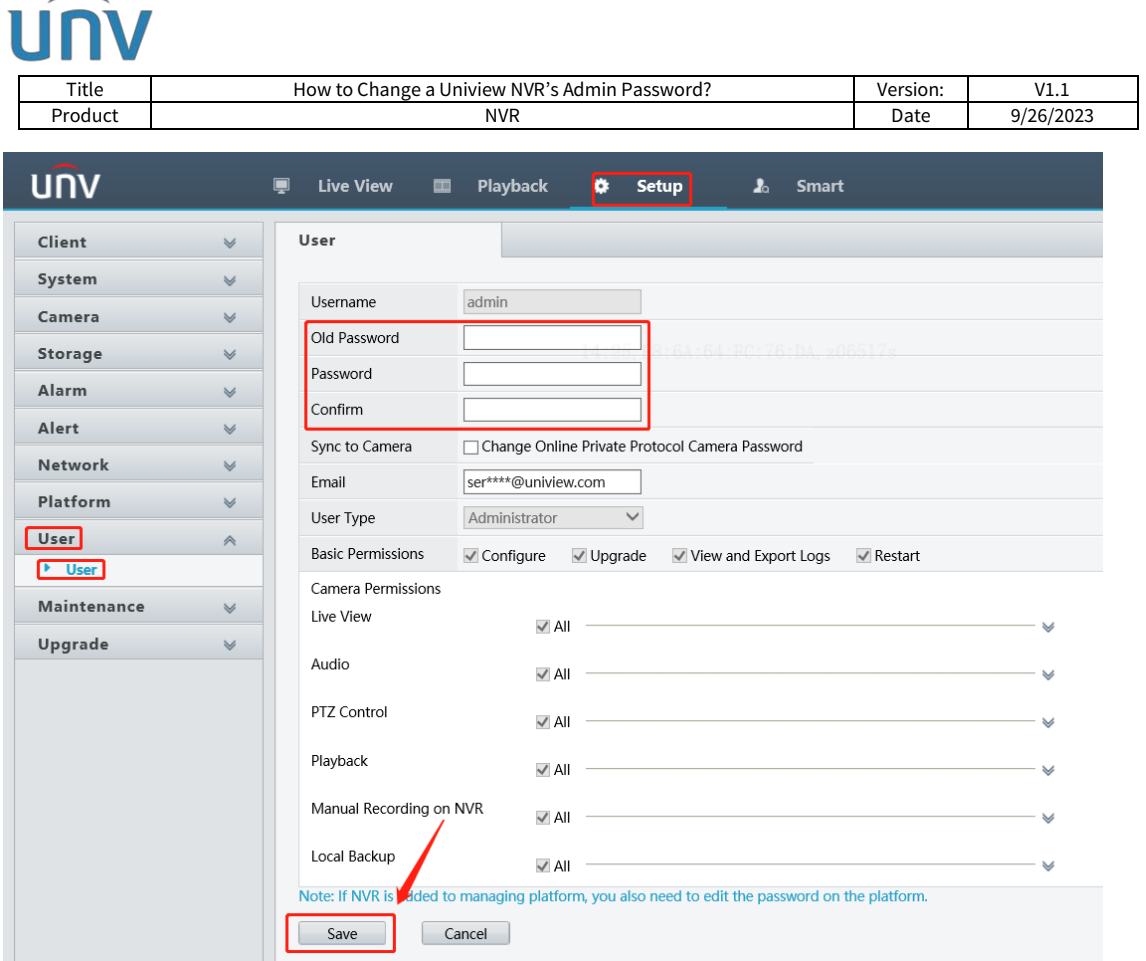

*Note: The email for retrieving the NVR's password can be set up or changed from here as well.*